# **Import odečtů dle nastavení formátu – CSV**

<span id="page-0-0"></span>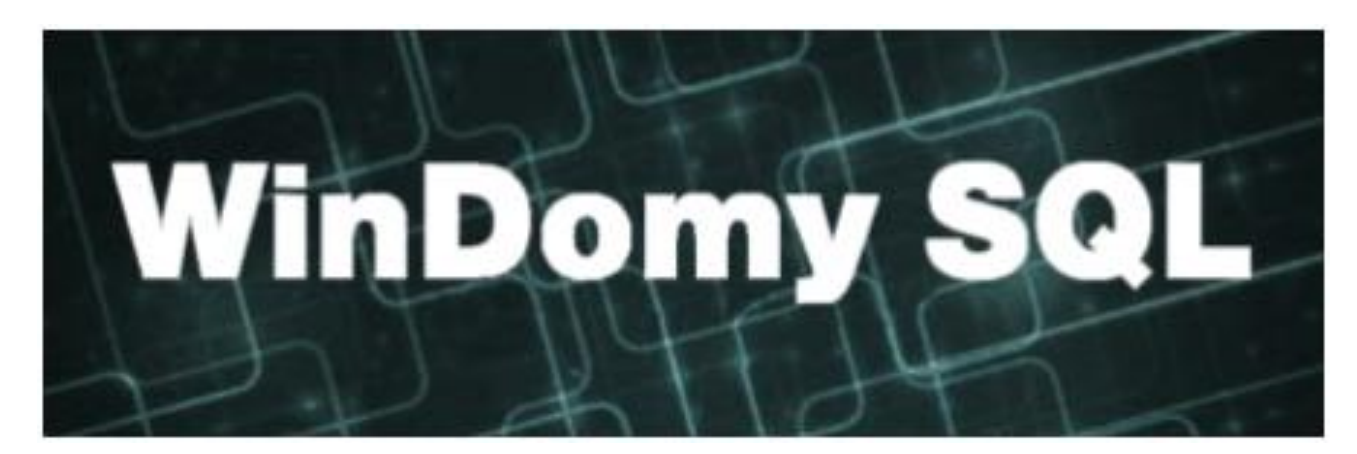

Tato volba umožňuje načíst odečty z CSV souboru libovolné struktury. Musí se jednat o soubor formátu CSV s oddělovači středník (;). Může být s hlavičkou i bez hlavičky.

## Obsah

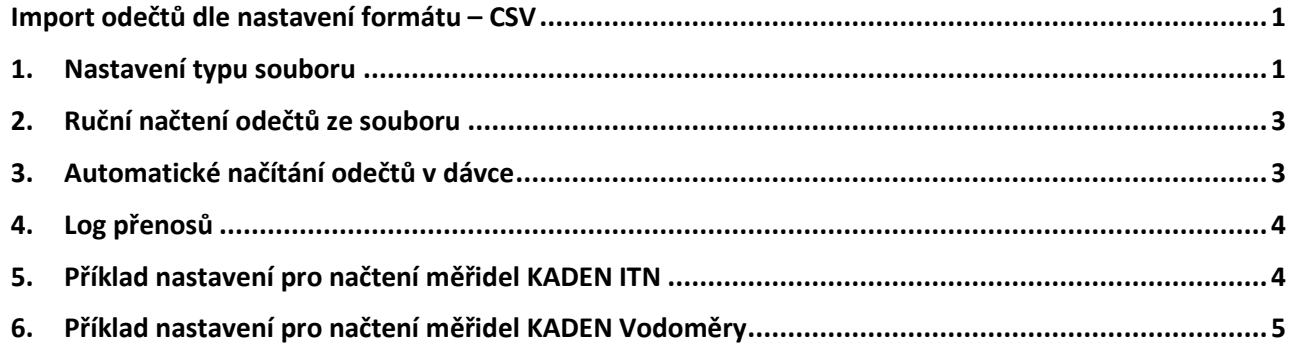

## <span id="page-0-1"></span>**1. Nastavení typu souboru**

#### Volba **Číselníky – Pro odečty – Formáty importu odečtů CSV**

(Domy SQL (verze 1.0.251.1 ) - O.K.-Soft (přihlášen: nezadán...)

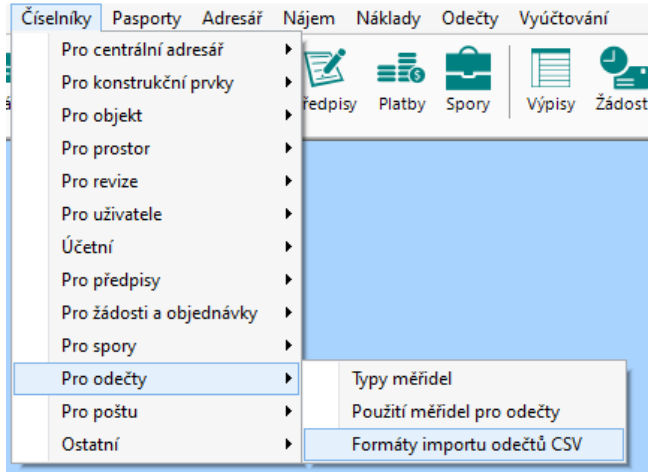

Zde si zadáte popis formátu Vašeho CSV souboru.

### Zadáváte:

**Číslo sloupce pro měřidlo** – číslo sloupce Vašeho importního souboru. Nastavíte, zda se jedná o **výrobní číslo** nebo o **číslo radiomodulu**. V obou případech se jedná o údaj, který musí být ve Windomech jedinečný.

**Číslo sloupce pro datum odečtu** + zadat **formát data odečtu** ve Vašem importním souboru (DD = den, MM = měsíc, RRRR = rok, případně RR = rok). Např: DD.MM.RRRR

**Číslo sloupce pro hodnotu odečtu**. Jedná se vždy o stav měřidla (odečet), nikoliv o spotřebu.

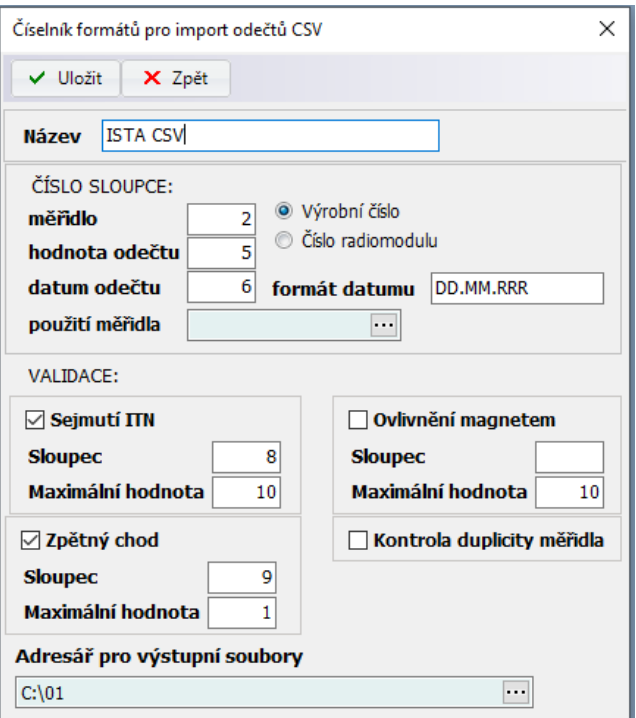

**Použití měřidla** – pokud bude zadáno, bude se hledat měřidlo pouze se zadaným typem použití. Pokud bude neurčeno, hledá se mezi všemi měřidly.

**Sejmutí ITN** – nastavení, zda bude prováděna kontrola na sejmutí měřidla (vycházeno dle odečtů měřidel KADEN, hodnota ve sloupci pak musí být ve formátu: 00000:00:00\*h:min:sec. Zadejte číslo sloupce a maximální přípustnou hodnotu v minutách.

**Ovlivnění magnetem** – nastavení, zda bude prováděna kontrola na ovlivnění magnetem (vycházeno dle odečtů měřidel KADEN, hodnota ve sloupci pak musí být ve formátu: 00000:00:00\*h:min:sec. Zadejte číslo sloupce a maximální přípustnou hodnotu v minutách.

**Zpětný chod** – nastavení, zda bude prováděna kontrola na sejmutí měřidla (vycházeno dle odečtů měřidel KADEN, hodnota ve sloupci pak musí být ve formátu: 00000.000\*m3. Zadejte číslo sloupce a maximální přípustnou hodnotu v m3.

**Adresář pro výstupní soubory** – není povinný údaj. Adresář se využije při automatickém načítání odečtů při spuštění aplikace z příkazové řádky. Jsou načítány automaticky soubory z uvedeného adresáře (viz. kapitola 3). Při ručním načítání souborů (kapitola 2) se nevyužívá.

## <span id="page-2-0"></span>**2. Ruční načtení odečtů ze souboru**

Volba **Odečty – Hromadné odečty – Akce – Import odečtů dle nastavení formátu CSV**.

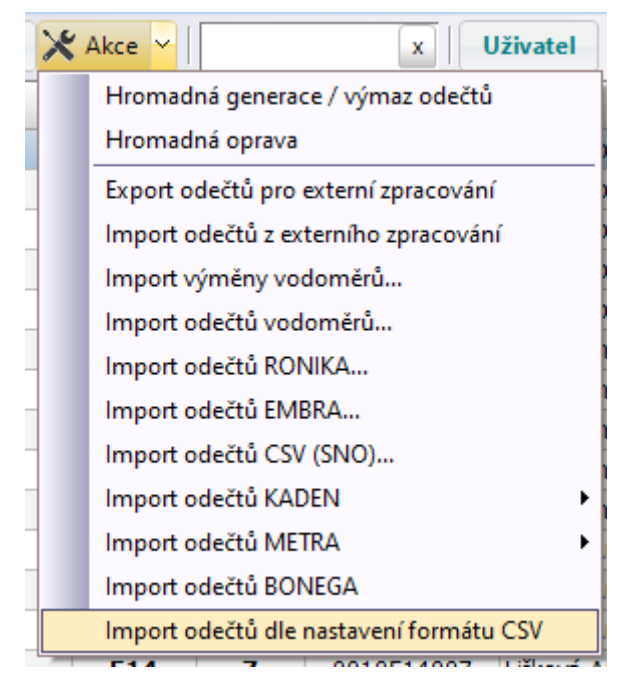

Vyberete soubor pro načtení a formát pro načtení. Výpis chyb naleznete v logu aplikace (kapitola 4)

## <span id="page-2-1"></span>**3. Automatické načítání odečtů v dávce**

Pro automatické načítání odečtů spusťte program z příkazové řádky takto:

#### **Windomysql.exe C:\PARA\db.xml -import odecty**

Prvním povinným parametrem je úplná cesta k XML souboru, který obsahuje parametry pro připojení k příslušné databázi. Pozor!! V souboru musí být odkaz pouze na jednu databázi. XML soubor může mít libovolný název (např. DATA1.XML apod.)

Druhý parametr -import odecty ponechte v tomto tvaru (viz. příklad)

Načtou se všechny soubory odečtů dle nastavení import dle kapitoly 1, v tomto případě je povinnost vyplnit adresář se soubory. Načtené soubory odečtou se přesunou do složky **Zpracováno**, tu si program sám vytvoří. Současně se vytváří i log přenosů (kapitola 4).

## <span id="page-3-0"></span>**4. Log přenosů**

Naleznete ve volbě **Servis – Seznam akcí – log**, typ akce = Import odečtů z externího zpracování.

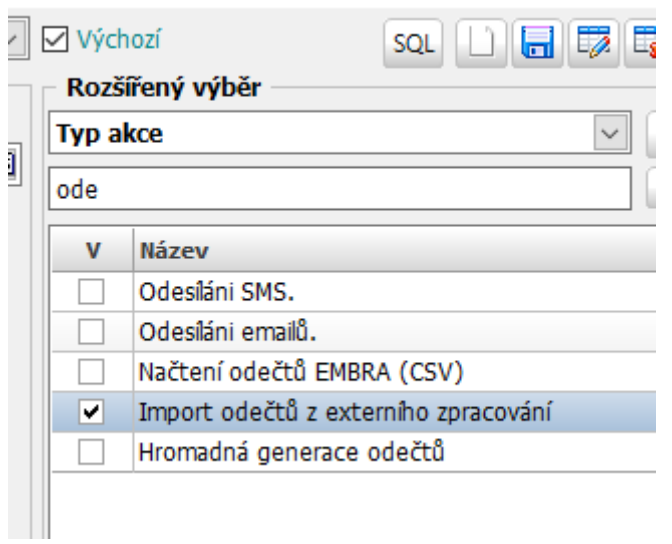

Log je navržen tak, aby šel celý text zkopírovat a vložit souboru typu CSV, který lze otevřít např. v programu Excel, kde lze přehledně zobrazit např. chyby přenosu.

## <span id="page-3-1"></span>**5. Příklad nastavení pro načtení měřidel KADEN ITN**

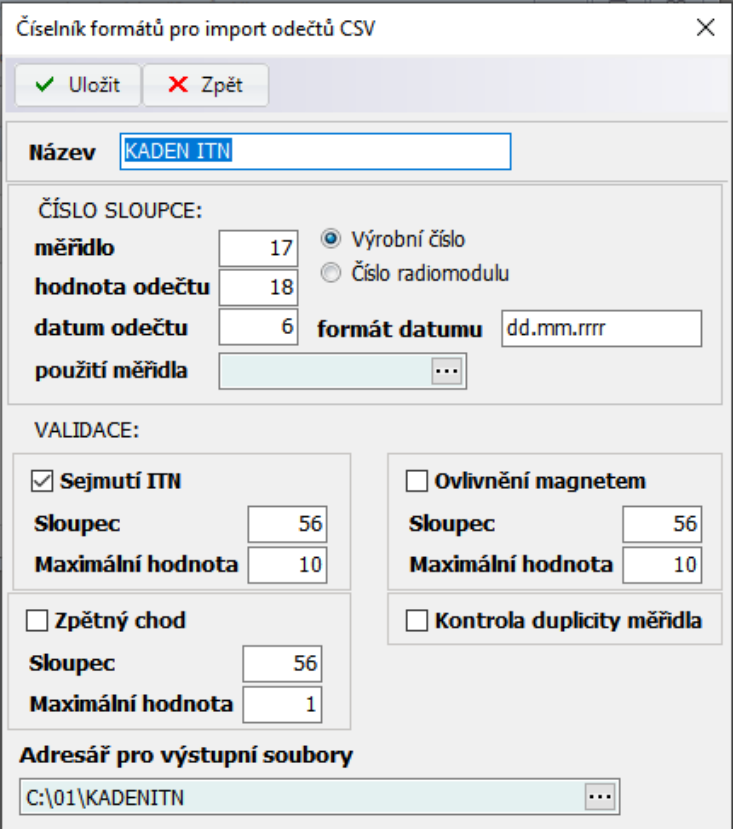

# <span id="page-4-0"></span>**6. Příklad nastavení pro načtení měřidel KADEN Vodoměry**

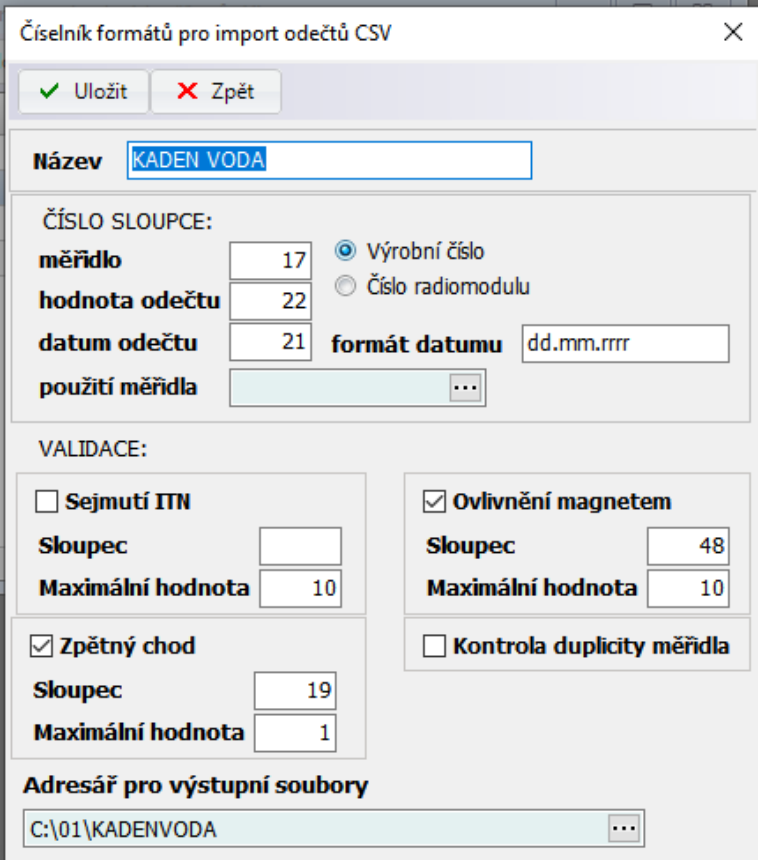